# **GUIA DE RECERCA PER A L'USUARI ARXIU DIGITAL**

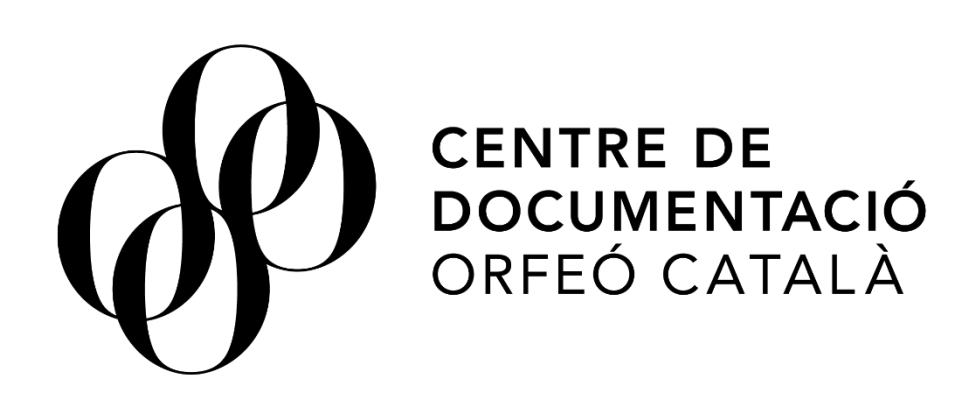

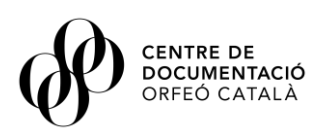

# Sumari

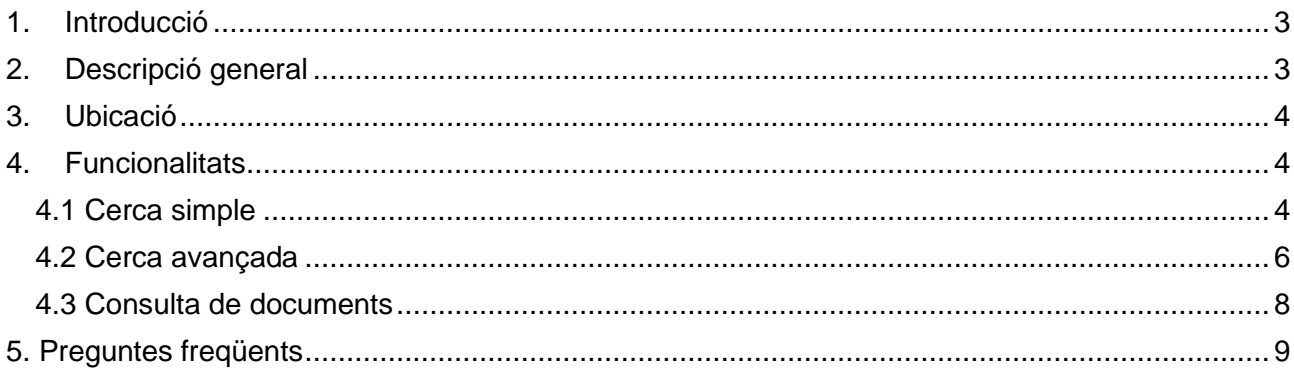

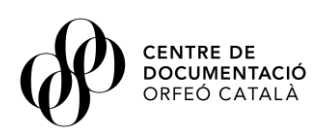

# <span id="page-2-0"></span>**1. Introducció**

L'Arxiu Digital és el catàleg de consulta que conté gran part dels nostres fons històrics i també més actuals, integrant així tant la part que tenim digitalitzada com alhora la part no digitalitzada dels nostres arxius. Dins aquest catàleg s'integren tant els fons històrics, incloent els fons personals d'intèrprets i compositors, com també els fons creats per la pròpia Fundació com l'arxiu de partitures, els enregistraments històrics de l'Orfeó o els fons fotogràfics. Com a novetat, s'inclouen també altres fons d'arxiu més actuals fruit de l'activitat del Palau i l'Orfeó com programes de concert dels cicles del Palau des del 2017, reportatges sobre activitat diversa del Palau, concerts més recents, conferències, concerts educatius, i altra activitat del Palau i l'Orfeó Català.

# <span id="page-2-1"></span>**2. Descripció general**

Aquest document és un manual d'ús o guia de recerca per a l'usuari que recull les funcionalitats disponibles a l'aplicació de consulta de l'arxiu digital del Centre de Documentació de l'Orfeó Català (d'ara endavant CEDOC).

El document va dirigit a tot aquell usuari que necessiti un suport previ o continu durant la consulta en l'aplicació de l'arxiu digital i té com a objectiu resoldre tots aquells dubtes derivats del seu ús.

L'eina de consulta de l'arxiu digital del CEDOC **permet als usuaris** consultar quins expedients i documents es troben als fons d'arxiu custodiats als dipòsits del CEDOC, consultar quins d'aquests estan digitalitzats i accedir-hi de manera directa, **descarregar-se els documents** digitalitzats o reproduir-los instantàniament si són documents sonors o audiovisuals. Tots els expedients i documents contenen una descripció general bàsica i de metadades per tal de facilitar-ne la cerca.

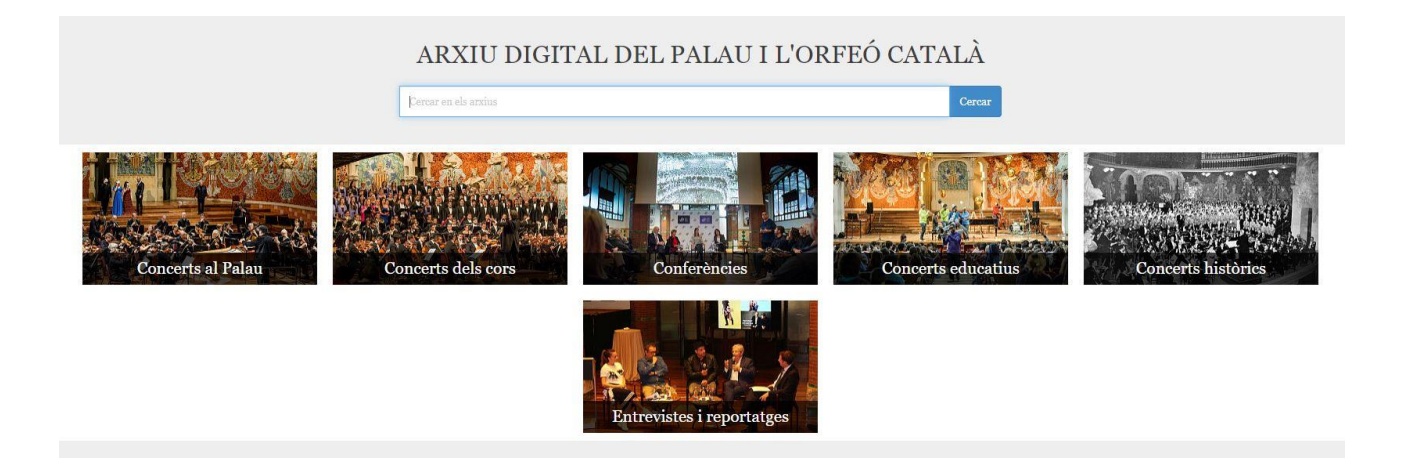

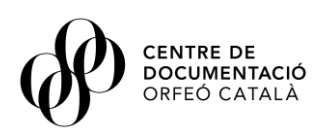

# <span id="page-3-0"></span>**3. Ubicació**

L'aplicació de consulta de l'arxiu digital el trobem a la pestanya Arxiu Digital del menú de la portada de la pàgina web cedoc.cat.

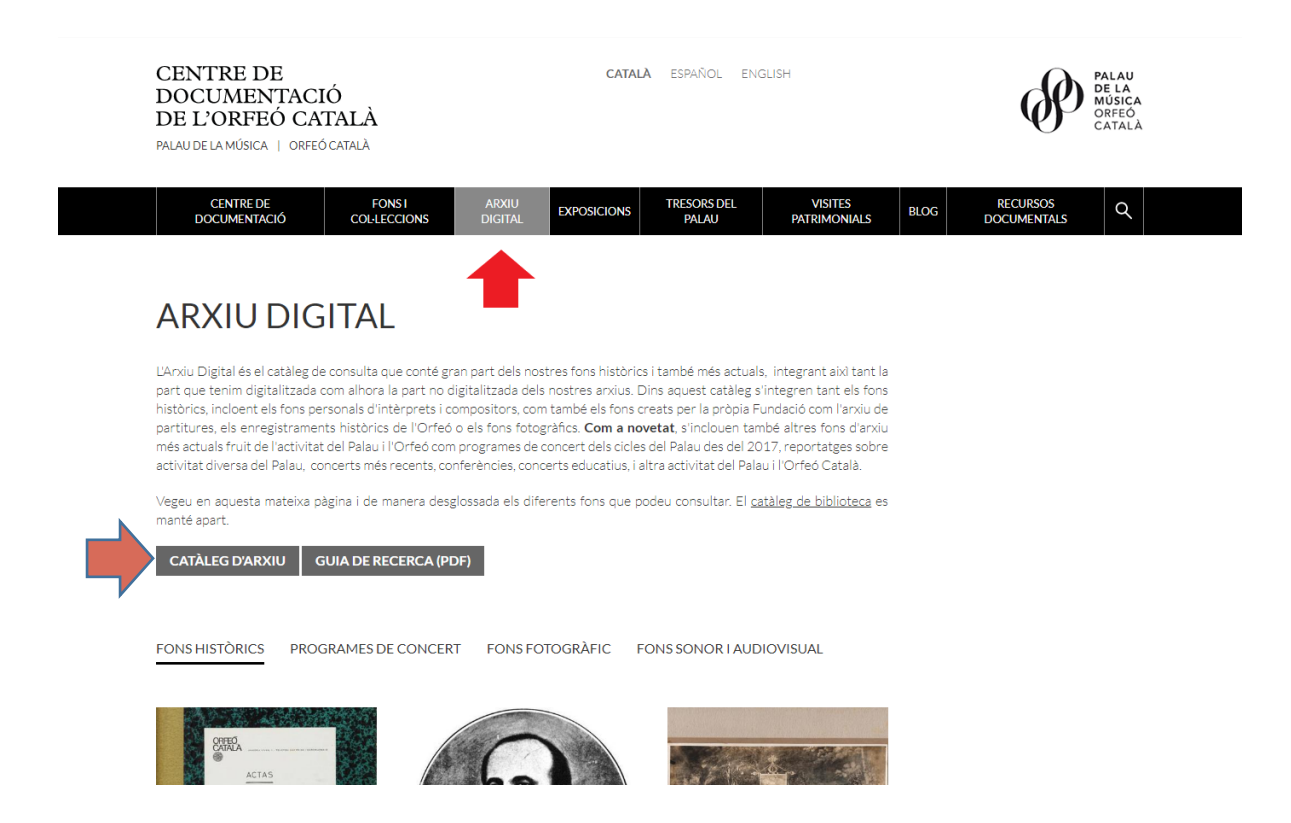

# <span id="page-3-1"></span>**4. Funcionalitats**

#### <span id="page-3-2"></span>**4.1 Cerca simple**

Si coneixem o tenim una paraula clau de referència sobre l'objecte de la nostra consulta, per exemple un nom d'un compositor, o el títol d'una obra o concert, és possible realitzar una cerca simple de manera similar a com realitzem cerques a qualsevol cercador d'Internet. Per fer-ho només cal introduir la paraula o paraules que considerem clau a la casella de text de la part superior de la pantalla.

# ARXIU DIGITAL DEL PALAU I L'ORFEÓ CATALÀ

Buscar en los archivos

**Buscar** 

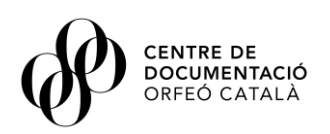

Si introduïm per exemple la paraula "Bach" com es veu a la imatge, el resultat de la cerca quedarà filtrat i s'indicarà a la part superior de cada calaix o col·lecció de documents, el nombre de resultats que s'han generat. Només apareixeran aquells expedients o documents que contenen quelcom relacionat amb "Bach":

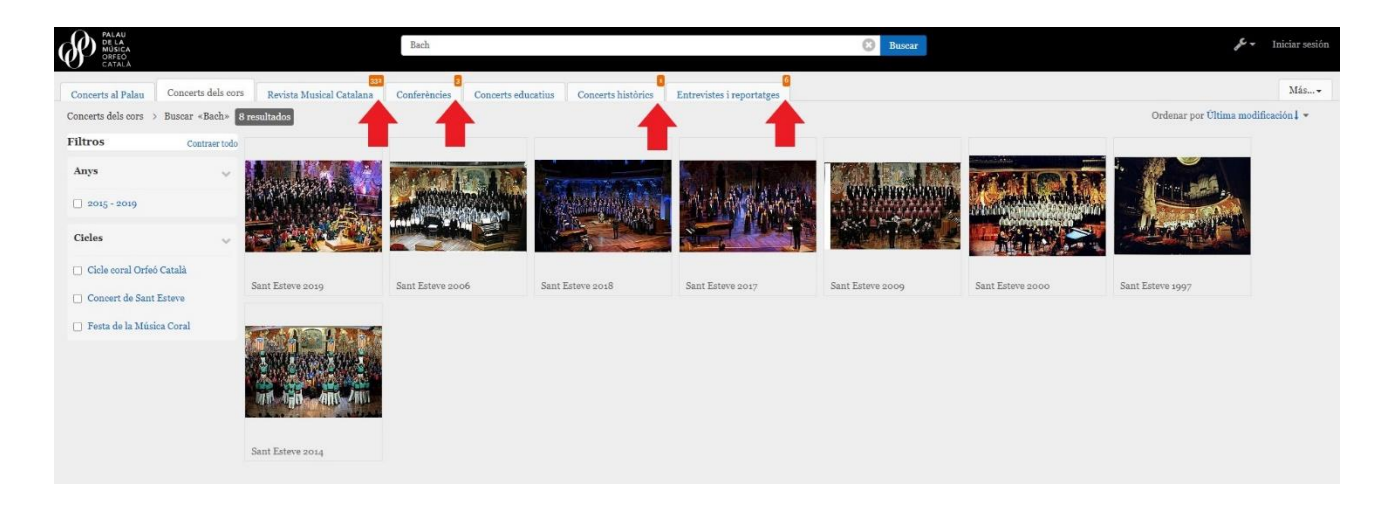

Si entrem específicament en algun dels calaixos com per exemple el calaix de concerts o el de conferències podrem afinar encara més la cerca utilitzant el filtres per taxonomies o categories indicats a la part esquerra de la pantalla. Per exemple a l'apartat conferències podem escollir per autor, any o cicle de conferències i a la col·lecció de fons històrics podem filtrar la recerca per fons històrics concrets, o bé tipologies documentals.

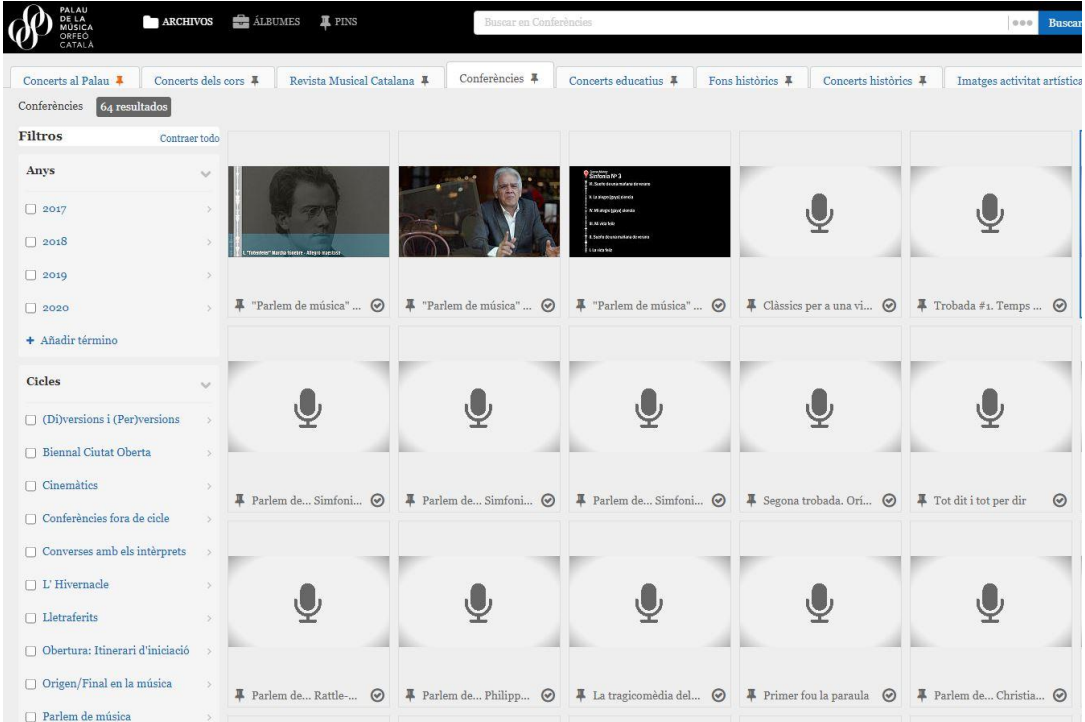

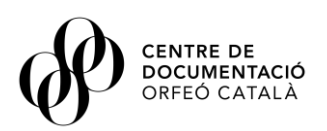

També és interessant veure que una vegada ens trobem a l'interior d'una de les col·leccions especialment la de fons històrics, ens permet escollir a través de la taxonomia de la part superior esquerra si volem veure tots el documents introduïts o bé només els digitalitzats.

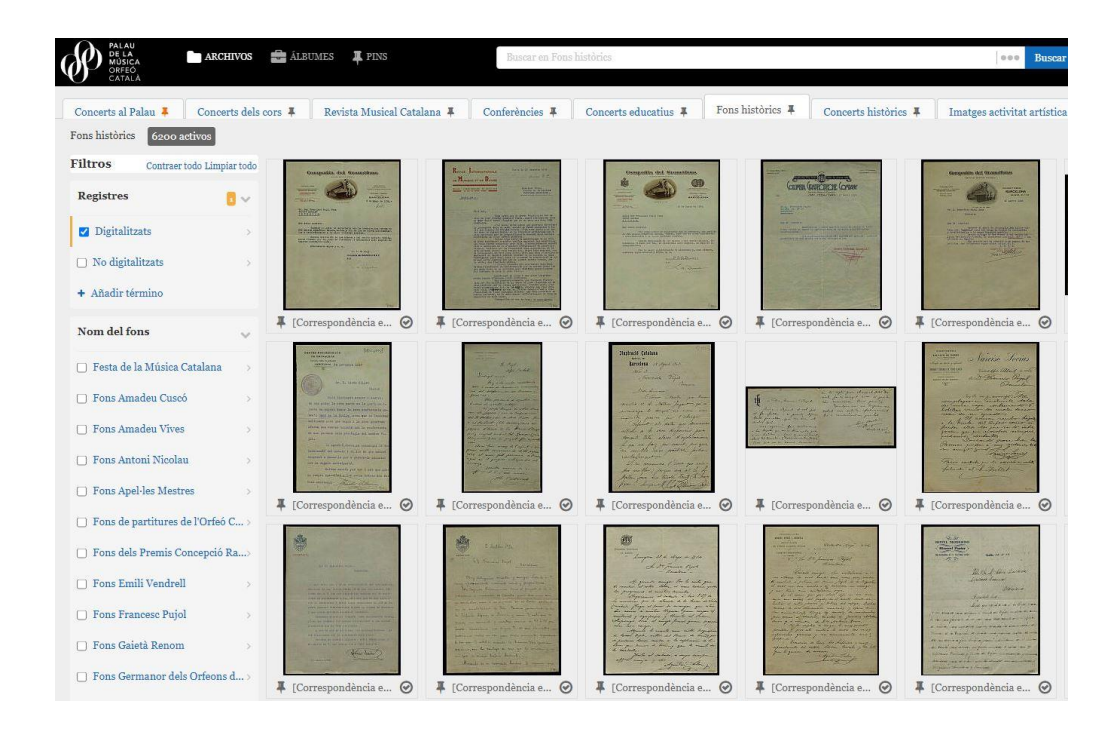

#### <span id="page-5-0"></span>**4.2 Cerca avançada**

Per tal de realitzar una cerca indicant més característiques descriptives o metadades de l'expedient o document que volem trobar, l'eina disposa d'una opció de cerca avançada. Mitjançant aquesta funcionalitat podem indicar diverses condicions que ha de complir l'expedient o document i podem combinar-les per a confeccionar cerques més complexes on es tingui en compte diversos camps. **Per accedir a la cerca avançada cal seleccionar la lupa que està situada a la part superior dreta de la pantalla**:

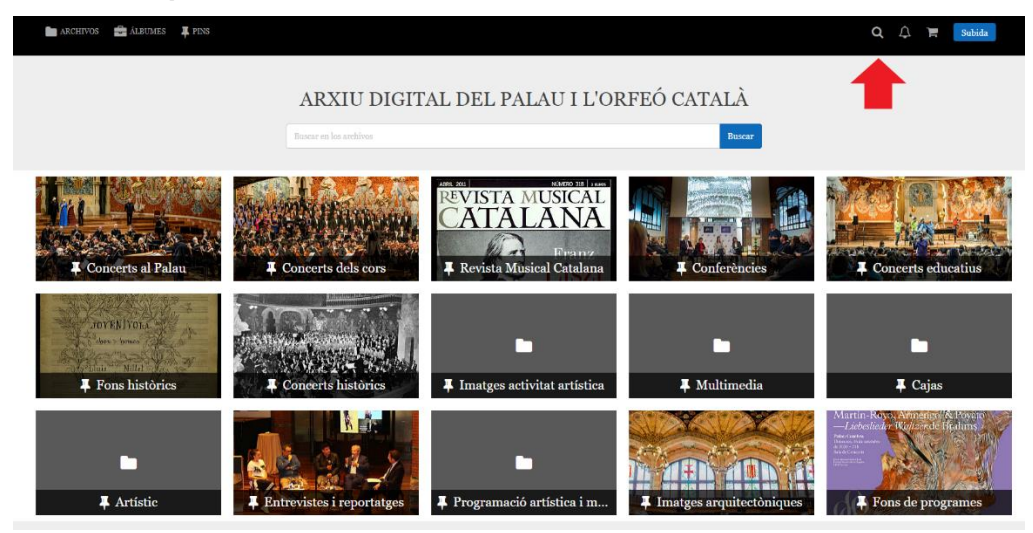

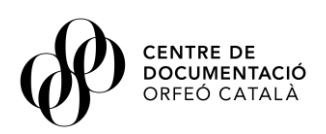

La cerca avançada ens permet cercar a partir dels següents filtres combinables entre ells:

**Tipus de document →** Permet seleccionar la tipologia documental del document que volem cercar, es a dir, si cerquem només fotografies, documents sonors, documents de premsa, correspondència, música manuscrita o programes de concert, entre d'altres.

A més, podem indicar que ens aparegui en el resultat de la cerca els documents del tipus seleccionat que estan digitalitzats o bé tots els resultats possibles al marge de si estan o no digitalitzats.

**Cerca per fons i col·leccions →** Permet seleccionar el fons documental o col·lecció concreta on podem trobar el document que ens interessa. Ja sigui en els nostres fons i col·leccions pròpies (col·lecció de programes de concert del Palau de la Música Catalana, Arxiu Històric de l'Orfeó Català, etc.), els fons privats com el fons Francesc Pujol, fons Lluís Millet o el fons Maria Canals, entre d'altres.

**Cerca general →** Permet introduir paraules clau o frases exactes acotant el nivell de cerca al títol, a l'abast i contingut o notes del document o a qualsevol dels camps.

**Cerca per data →** Permet indicar una data concreta o acotar en un interval de dates introduïdes el document que cerquem. En el cas d'un cerca per interval de dates només permet introduir anys.

**Cerca per autor →** Permet indicar el nom de l'autor del document i per tant acotar la cerca als documents produïts o descrits amb l'autor indicat.

**Cerca per descriptors** → Permet introduir un descriptor musical que ens permeti una cerca concreta en les nostres col·leccions de partitures de música manuscrita i impresa.

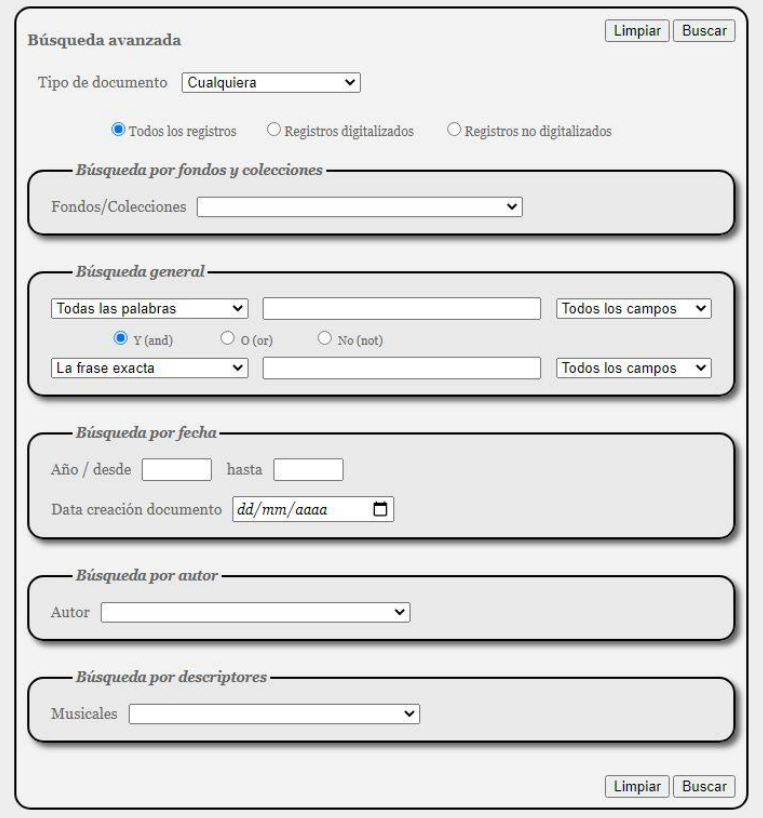

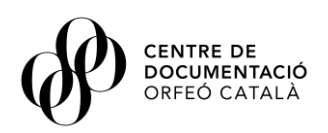

#### <span id="page-7-0"></span>**4.3 Consulta de documents**

Un cop hem seleccionat el document que ens interessa del resultat de la cerca, podrem consultarlo en la mateixa aplicació on es presentarà de manera interactiva podent passar les pàgines o ampliar en una reproducció de 1000px. A més, tindrem una pestanya de descripció on s'indicaran totes les metadades d'aquell document.

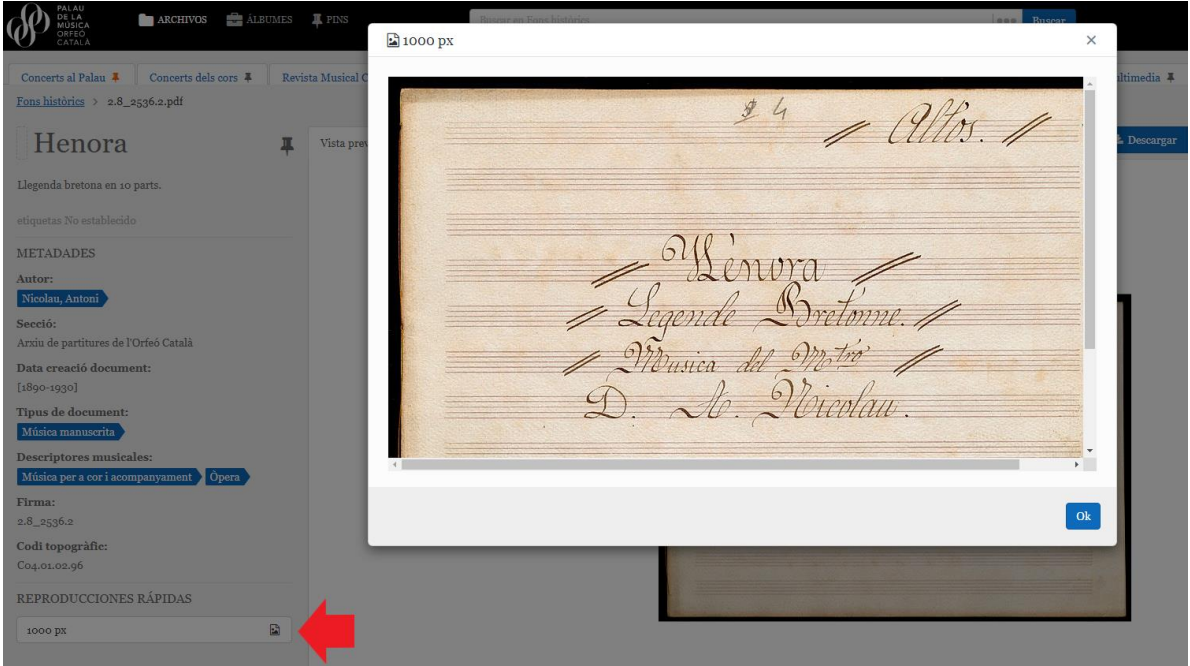

L'aplicació permet també la descàrrega gratuïta del document així com a accedir a reproduccions instantànies de documents sonors o audiovisuals (aquests no descarregables).

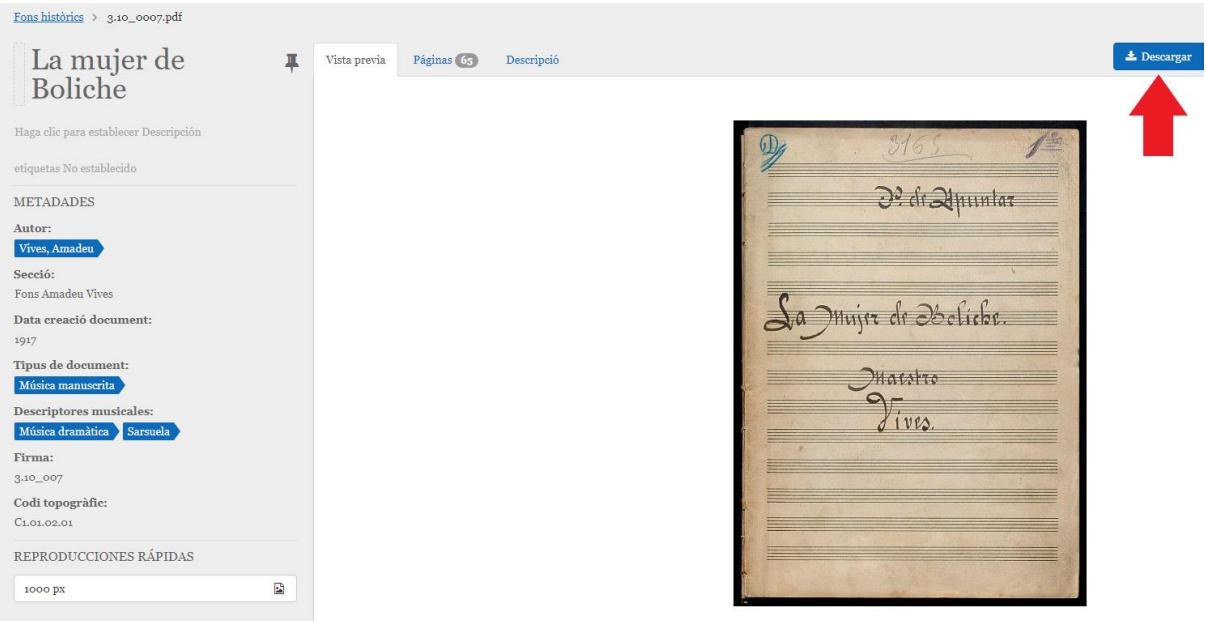

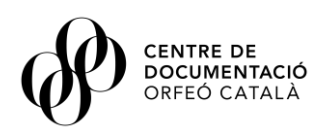

# <span id="page-8-0"></span>**5. Preguntes freqüents**

#### **1. Com es fa per buscar les partitures manuscrites d'un fons en concret?**

A la part esquerra de la pantalla trobarem el diferents filtres que ens permeten acotar la cerca. En aquest cas, haurem d'anar al filtre *Tipologia documental* i seleccionar la casella *Música manuscrita*.

#### **2. Com podem veure les cartes digitalitzades que hi ha d'un fons concret?**

A la part esquerra de la pantalla trobarem el diferents filtres que ens permeten acotar la cerca. En aquest cas, haurem de seleccionar en primer lloc la casella *Digitalitzats* del filtre *Registres*, en segons lloc caldrà també escollir a través del filtre de quin fons concret volem cercar les document i en tercer lloc al filtre *Tipologia documental*, seleccionar la casella *Correspondència*.

#### **3. Com es fa per buscar partitures per a violí?**

Accedirem a la cerca avançada seleccionant la lupa que està situada a la part superior dreta de la pantalla. A continuació, al filtre *Descriptors* introduirem com a descriptor musical al desplegable que ens apareix, *Música per a violí*.

**Alerta**! un cop hàgim fet la cerca cal fixar-nos en els resultats de cadascun dels calaixos.

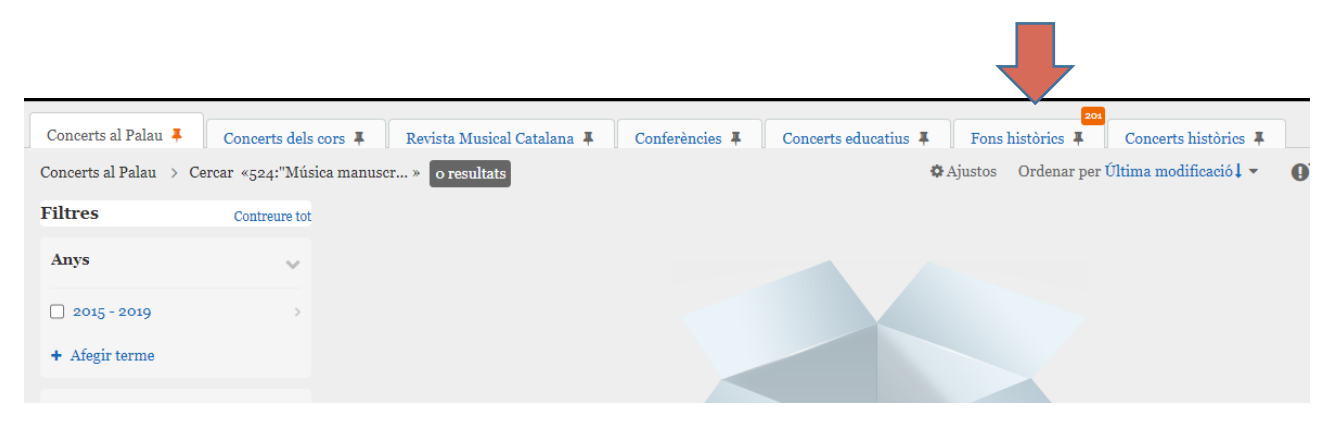

#### **4. Com ho fem per buscar les partitures d'un autor concret?**

Accedirem a la cerca avançada seleccionant la lupa que està situada a la part superior dreta de la pantalla. A continuació, al primer filtre de l'aplicació, seleccionarem *Música manuscrita* o *Música impresa*, i finalment, al filtre *Autor*, triarem l'autor concret del desplegable que se'ns obre.

### **5. Ens interessa saber la informació que podem trobar sobre un tema concret en un fons concret o bé en tots els fons...**

Accedirem a la cerca avançada seleccionant la lupa que està situada a la part superior dreta de la pantalla. A continuació, al filtre *Cerca per fons i col·leccions*, seleccionarem un dels fons que ens interessi, en cas que vulguem una cerca global a tots els fons no en seleccionarem cap. A continuació, a l'apartat *Cerca general*, podrem introduir paraules clau o frases exactes acotant el nivell de cerca al títol, a l'abast i contingut o notes del document o a qualsevol dels camps.

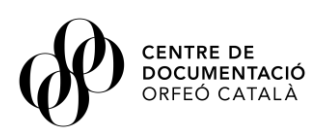

# **6. Es possible saber les obres o partitures que va composar un autor durant un període de temps concret?**

Sí. Accedirem a la cerca avançada seleccionant la lupa que està situada a la part superior dreta de la pantalla. En primer lloc, al filtre *Autor*, triarem l'autor concret del desplegable que se'ns obre. A continuació, al filtre *Cerca per data* introduirem l'interval d'anys a les caselles *Des de* i *Fins a* que ens interessi.

# **7. Puc cercar un autor, obra o qualsevol tema d'una manera global a tot el catàleg de fons i col·leccions de l'Arxiu Digital?**

Sí, si introduïm una paraula clau a la casella de cerca general, el resultat de la cerca quedarà filtrat i s'indicarà a la part superior de cada calaix o col·lecció de documents el nombre de resultats que s'han generat.

#### **8. Com puc trobar un concert recent enregistrat i visualitzar-lo?**

A la pantalla principal de l'Arxiu digital puc escollir entre les col·leccions Concerts al Palau, Concerts de cors o Concerts educatius. Un cop hem triat quin calaix ens interessa, a la part esquerra de la pantalla tindrem filtres de categories i taxonomies per acotar la cerca com per exemple els qui fan referència als cicles de concert. Un cop l'hem localitzat, es pot visualitzar de manera instantània a l'aplicació de l'Arxiu digital o bé mitjançant un enllaç embed.

#### **9. Puc descarregar-me imatges o fotografies en alta resolució?**

No. L'aplicació només permet descarregar imatges o fotografies en JPG o en el cas d'alguns documents en format PDF. Per a adquirir imatges o fotografies en alta resolució cal posar-se en contacte amb el personal del CEDOC mitjançant el correu electrònic [centredocumentacio@palamusica.cat](mailto:centredocumentacio@palamusica.cat)

## **10. Puc consultar qualsevol número de la Revista Musical Catalana tant de l'època antiga com moderna?**

No. Només es pot consultar i descarregar-se totalment de franc els números de la RMC entre els anys 1984 i 2017. L'època antiga de la RMC es pot consultar l'Arxiu de Revistes Antigues de Catalunya (ARCA).